# **Anleitung zur Einbindung eines Links (beispielsweise Ogulo-Rundgang oder Matterport Rundgang) im Exposé**

Zunächst sollte der Rundgang bei den Dateien der Immobilie mit der Dateiart "Link" hinterlegt und über die Veröffentlichungshaken für die Ausgabe in PDF-Dokumenten freigegeben werden. Es empfiehlt sich darauf zu achten, dass dieser Link dann immer der erste (oder immer der zweite) in der Immobilie hinterlegte Link ist, damit die folgenden Schritte wie beschrieben zum Erfolg führen.

Dann gibt es verschiedene Varianten, solch einen Link im Exposé ausgeben zu lassen:

## a) Die einfachste (und am wenigsten vorteilhafte) Variante:

In einer Exposé-Vorlage könnte nun auf einer Textseite u.a. das Makro \_OSG\_BILDER(Link,1)# verwendet werden. Dann erscheint im Exposé der Link und sollte für den Kunden anklickbar sein. Da hier jedoch der Link als Text sichtbar ist, ist dies nicht wirklich eine gute Lösung.

## b) Maskierter Link

Man hinterlegt auf einer Textseite in der Exposé-Vorlage ein Bild (beispielsweise einen Playbutton) und belegt das Bild mit einem Link. Wichtig hierbei ist, dass man über den Link-Button im CK-Editor geht.

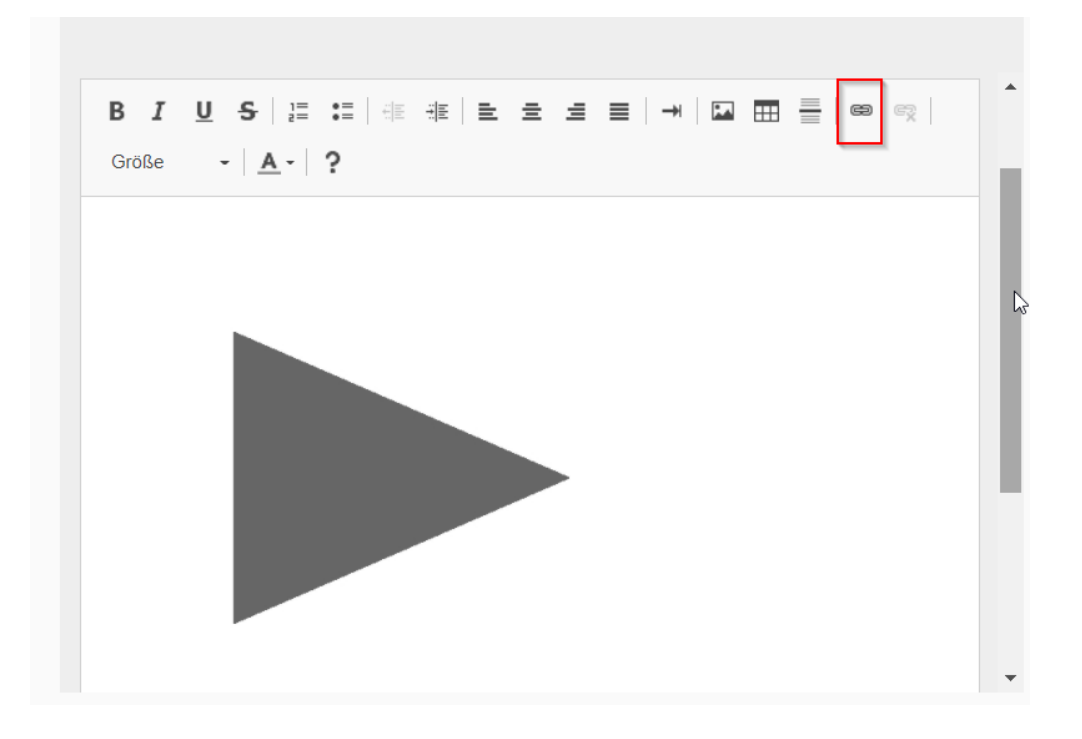

#### Hier gebt ihr dann folgendes ein:

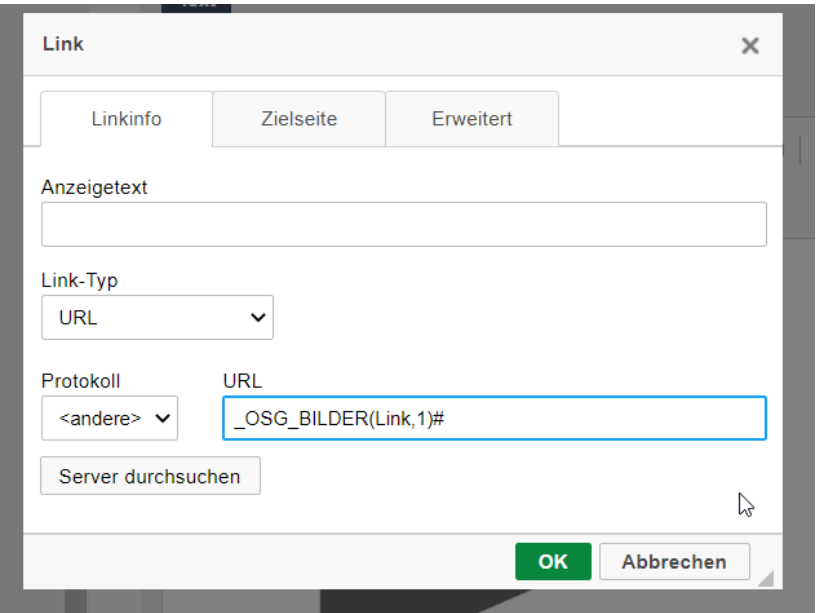

Als Erläuterung für Kunden, warum ein Playbutton gezeigt wird, kann man auch einen Text wie beispielsweise "Hier finden Sie den 360 Grad Rundgang zu unserer Immobilie." hinzufügen und ggfls. auch das Wort "Hier" mit dem gleichen Link belegen wie oben bei dem Bild gezeigt.

## c) Maskierter Link, der nur bei Immobilien erscheint, bei denen auch ein entsprechender Link hinterlegt ist

Hierzu sollte zunächst über die Administration ein Feld (am besten ein Boolean-Feld) angelegt werden, über welches manuell gepflegt wird, ob ein solcher link in der Immobilie hinterlegt ist oder nicht.

Dann erstellt man einen Filter, der die Immobilien ausgibt, bei denen der Link vorhanden ist.

In der Exposé-Vorlage erzeugt man dann eine Filterseite und hinterlegt dort den o.g. Filter.

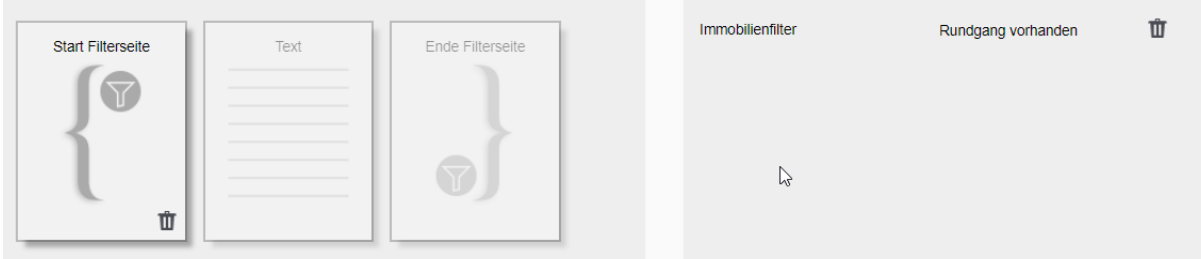

Dadurch wird der Inhalt der Textseite nur dann ausgegeben, wenn auch tatsächlich ein Link vorhanden ist, den man über den maskierten Link aus anklicken kann.

## **Zusatz: Arbeiten mit Dokumentenmerkmal:**

Oftmals soll der Link zum Rundgang ja auch in Emails mitversendet werden. Dazu bietet es sich an, ein Dokumentenmerkmal "360-Grad-Rundgang" zu erstellen und dem in der Immobilie hinterlegten Link zuzuordnen. Dadurch kann in Email-Vorlage festgelegt werden, dass bei Immobilien, bei denen solch eine Datei hinterlegt ist, diese dann der Email automatisch hinzugefügt wird. Dieses Dokumentenmerkmal kann man aber auch für die Exposé-Vorlage nutzen (besonders, wenn nicht klar festgelegt werden kann, dass der Rundgangslink immer der erste in der Immobilie hinterlegte Link ist).

In diesem Fall könnte man als Makro verwenden:

## \_OSG\_BILDER(Dokumentenmerkmal,360-Grad-Rundgang)#

Hierbei empfiehlt es sich beim Dokumentenmerkmal wirklich "Grad" auszuschreiben und nicht das Sonderzeichen "°" zu verwenden, da dies im PDF-Designer dann Probleme bereitet.